**Fall 2023**

# **SAT Suite Ordering and Registration Troubleshooting**

## **Overview of Registration**

The **SAT® [Suite Ordering and Registration](https://ordering.collegeboard.org)** (SSOR) system will be where authorized users manage ordering and registration for the SAT Suite of Assessments. Access to SSOR is handled by your access manager using the **[Managing Access Tool](https://dat.collegeboard.org/)**. See the **Accessing** section of the SSOR **Help** page for more information about this critical step: **satsuite.collegeboard.org/helpcenter/ssor-schools** for schools, and **[satsuite.collegeboard.org/help-center/ssor-districts](https://satsuite.collegeboard.org/help-center/ssor-schools)** for districts.

There is a two-step process to register students in SSOR.

## **Step 1: Upload Data**

This step is the uploading of a data file of students into SSOR. When you upload a data file into SSOR, a series of data checks are run to ensure that the data you're uploading aligns to **[established file specifications](https://satsuite.collegeboard.org/k12-educators/educator-experience/get-to-know-digital/ordering-registration)**. The person responsible for submitting this data file of students requires the **SAT Suite Data Coordinator** role assigned to them in the Managing Access Tool.

To upload the student registration data, use the **[2023-24 Registration File Template](https://satsuite.collegeboard.org/media/csv/ssor-registration-file-template.csv)** and add your student data. Using the template ensures the column headers in your file are in the correct order and use the expected header values. Once uploaded, College Board will check that your file matches the template. Once the file is confirmed as adhering to the template, we'll check the student data to make sure it aligns with the field value format specifications. After processing, if there are any errors, you'll receive messaging on the screen to indicate if the file format was correct and if there were any errors or warnings in the data. Once the file is checked and no errors are found, you'll continue to the final step to complete one last onscreen validation of the data and submit the file. Once you submit your file, the processing may take several hours. Check back to get an update on the status.

## **Step 2: Register Students**

This step is the reviewing of student data that was uploaded in Step 1 to validate the accuracy of the students to be registered. The person responsible for validating the uploaded students requires the **SAT Suite Registration** role assigned to them in the Managing Access Tool.

To complete the step of registering students, you'll review this list of students in an unregistered status to confirm there are no major issues with the data, remove students who should not be registered, add students who are missing, and confirm accommodations. Once you have reviewed the data and confirm it is fully accurate, you'll select the students you want to register and click the **Register Students** button to complete the registration process. Registered students will begin to appear in the Test Day Toolkit student roster within 2 business days. After the fact, if any students need to be added or removed or any students need their approved accommodations updated, you'll return to this step to make updates to individual student records. Any updates made will appear in Test Day Toolkit within 2 business days.

Refer to the *Digital Registration Guide* for more information:

- § *[Digital Registration Guide for U.S. Districts and Schools](https://satsuite.collegeboard.org/media/pdf/digital-registration-guide-domestic.pdf)*
- § *[Digital Registration Guide for International Schools](https://satsuite.collegeboard.org/media/pdf/digital-registration-guide-international.pdf)*

## **Troubleshooting File Format and Data Errors and Warnings**

## **File Format Check**

If you see "Your file has these formatting errors" message, this means the file did not meet the required file format. You may receive up to three possible errors.

#### **Invalid file name**

In this case, the file name of the file you are uploading contains unsupported special characters.

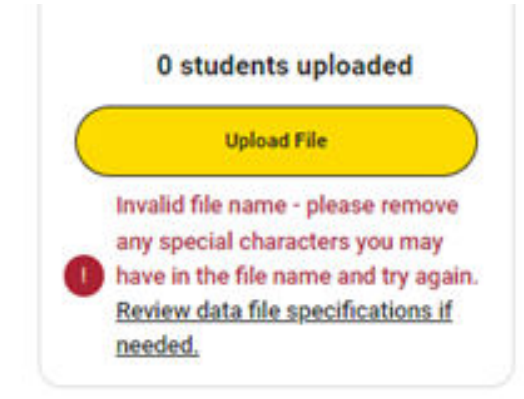

Acceptable file name characters include: uppercase letters (A-Z), lowercase letters (a-z), numbers  $(0-9)$ , period  $( . )$ , hyphen  $( - )$ , parentheses  $( () )$ , underscore  $( )$ , and space  $( )$ . If any unacceptable characters are present, you will receive an error message and will be required to fix the file name and reupload your file.

#### **Headers received are incorrect**

The header is the first line of the template, so this error means that the column names and/or the order of columns (including missing columns) do not match the template.

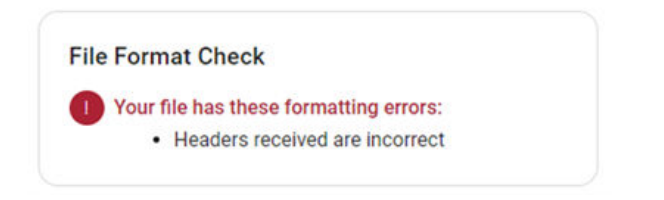

To correct, check the following and resubmit:

- § Did you use the **[2023-24 Registration File Template](https://satsuite.collegeboard.org/media/csv/ssor-registration-file-template.csv)**? If not , download the template and transfer your data to it.
- § Confirm all required columns are present and in the same order as the 2023-24 Registration File Template.
- § Confirm each column is named properly and exactly matches the 2023-24 Registration File Template. The header row column names are case sensitive.

#### **Too many students are in the file**

In this case, you may have too many students in your file upload.

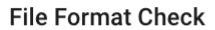

```
Vour file has these formatting errors:
```
• Too many students are in the file based on the quantity indicated on the order.

To correct, check the following and resubmit:

- § Confirm that the number of students included in your file does not exceed the total number of tests ordered by your institution. If this is the case, work with your purchaser to update your order to increase the number of tests available.
- Confirm that the students included in your file are only those grades covered by your institution's order. **Reminder:** Schools cannot upload grades ordered by a district where the district indicated they would upload for those grades. Similarly, districts cannot upload grades ordered by their schools. If you accidentally included students in grades you shouldn't have, remove them.
- If you exported data from your own student information system to create your SSOR data file upload, extra rows with empty spaces may have been appended in your data export. SSOR reads these additional rows with empty spaces as additional rows of data. Check your file and ensure there are no additional rows containing empty spaces.

## **Data Errors and Warnings**

Once the file passes the file format check, you may receive a notice of errors or warnings. If errors are identified, your file cannot be submitted until the errors are corrected. If warnings are identified, you'll want to review, but there may be no changes needed. Download the errors and warnings report to identify the data corrections that are required. Errors and/or warnings are provided in the far right of the errors and warnings report for each row of data where one or more have been identified.

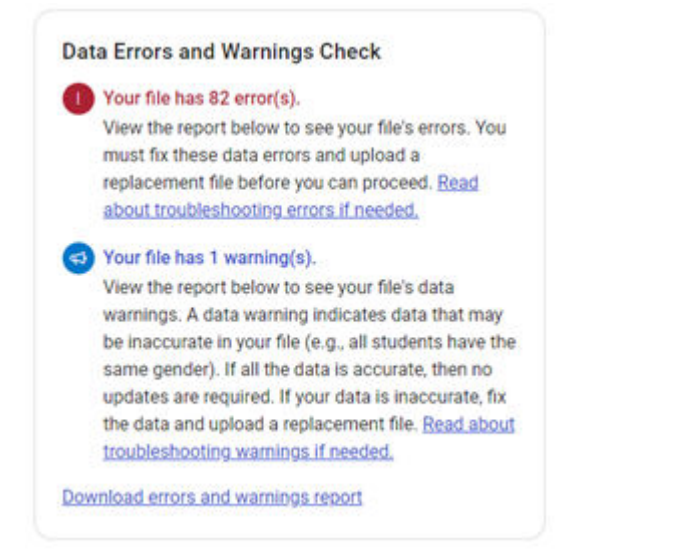

Review the errors and correct them. Review the warnings to determine if any corrections are needed. Once complete, resubmit your file with corrections. When correcting, be sure to make corrections in your original file and not the error report. Upload your corrected file once all fixes are made.

#### **Reading the Report**

The error report will show the data you uploaded along with an error message or warning on each line where there is an issue. As you're reading the report, pay careful attention to the following columns:

- $\bullet$  Column N identifies there is an error in the row
- § Column O identifies the count of errors in the row
- § Column P identifies each of the errors in the row
- § Column Q identifies the number of warnings in the row
- Column  $R$  identifies the type of warning to be reviewed

#### **Sample Report and Corrective Actions**

#### In the sample below, the file has both errors and warnings.

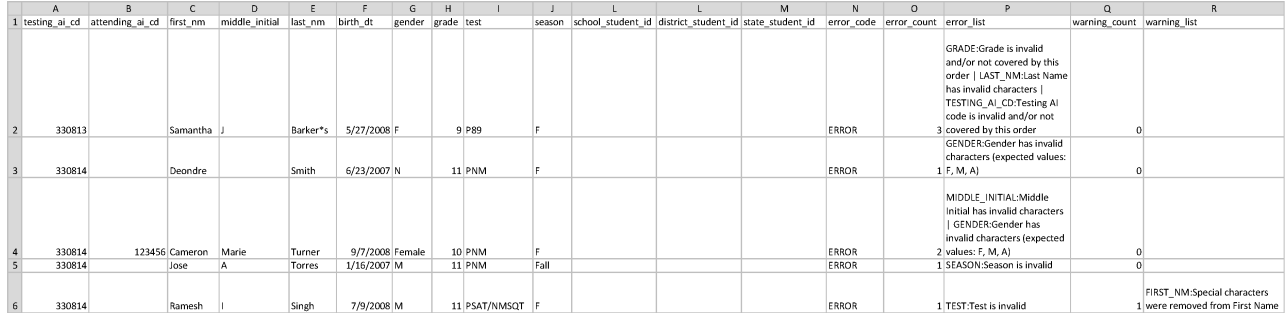

**Row 1** – This data row has 3 errors to be corrected: 1) The grade level is invalid or not covered in the order. You will need to check the order or potentially correct a typo. 2) The last name has an invalid character—there is an asterisk in the last name that needs to be removed. 3) The Testing AI Code is invalid—there is a typo since the AI Code is a different number than all the others.

**Row 2** – This data row has 1 error to be corrected: The gender is invalid—the letter "N" was uploaded instead of F, M, or A.

**Row 3** – This data row has 2 errors to be corrected: The middle initial and gender are invalid the middle initial has the full middle name instead of just the 1-character initial. For the gender, "Female" was uploaded instead of F, M, or A.

**Row 4** – This data row has 1 error to be corrected. The season is invalid—"Fall" was entered instead of the single character, F.

**Row 5** – This data row has 1 error and 1 warning. The error that must be corrected is the invalid test—"PSAT/NMSQT" was entered instead of PNM. However, this row also has one warning that is informational. There was a special character in the first name that we removed. There is no action necessary. You may also see warnings about data that appear unusual. For example, if all students in the file have the same gender, you'll see a warning to allow you to double-check the data. If that was the intention, and the data is correct, no action is needed. However, if that was not what you intended, correct the data and reupload the corrected file.

#### **A Guide to Errors and Resolutions**

The following table provides the potential errors you may encounter and how to correct them. When correcting, be sure to make corrections in your original file and not the error report. Upload your corrected file once all fixes are made.

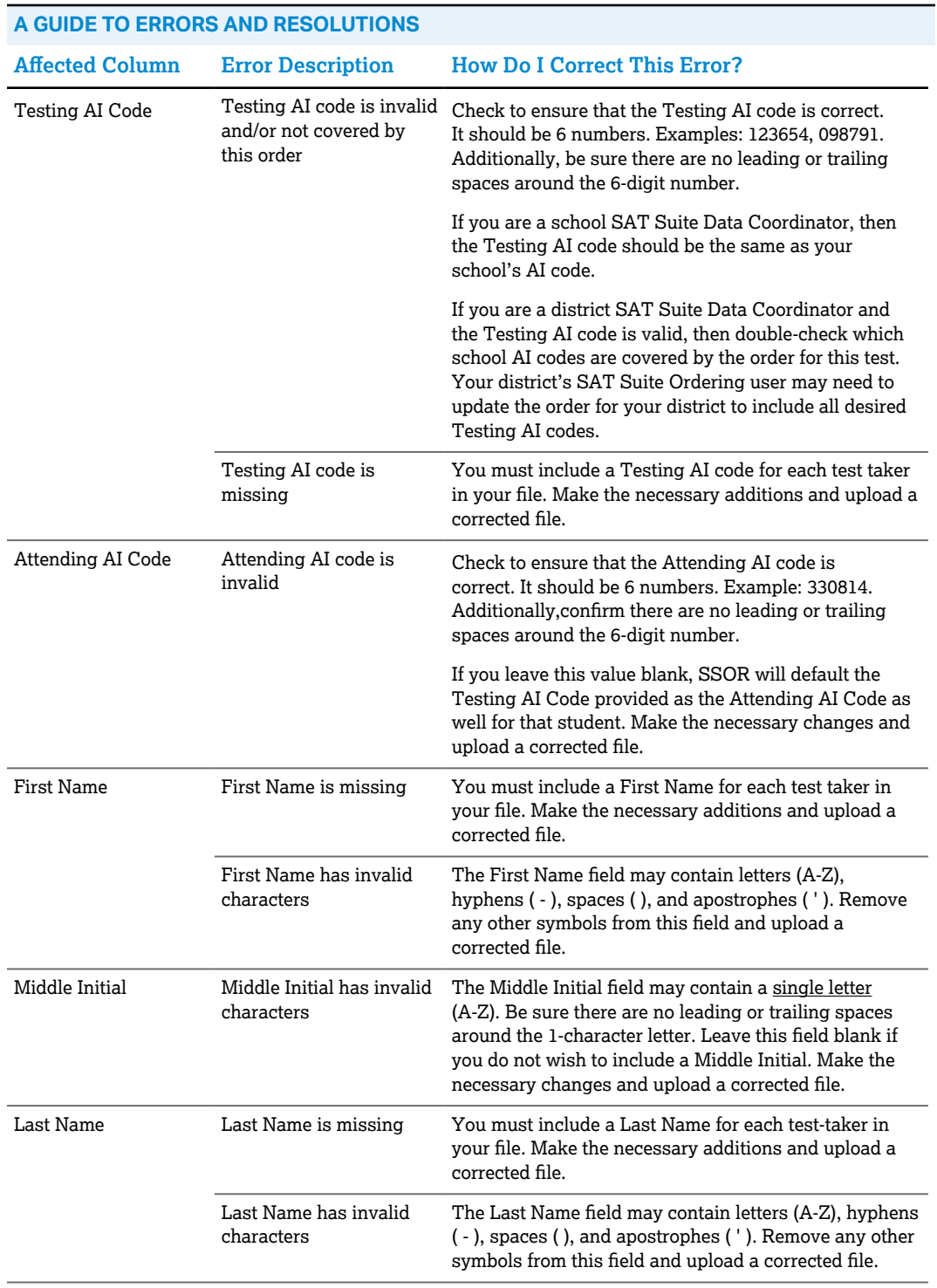

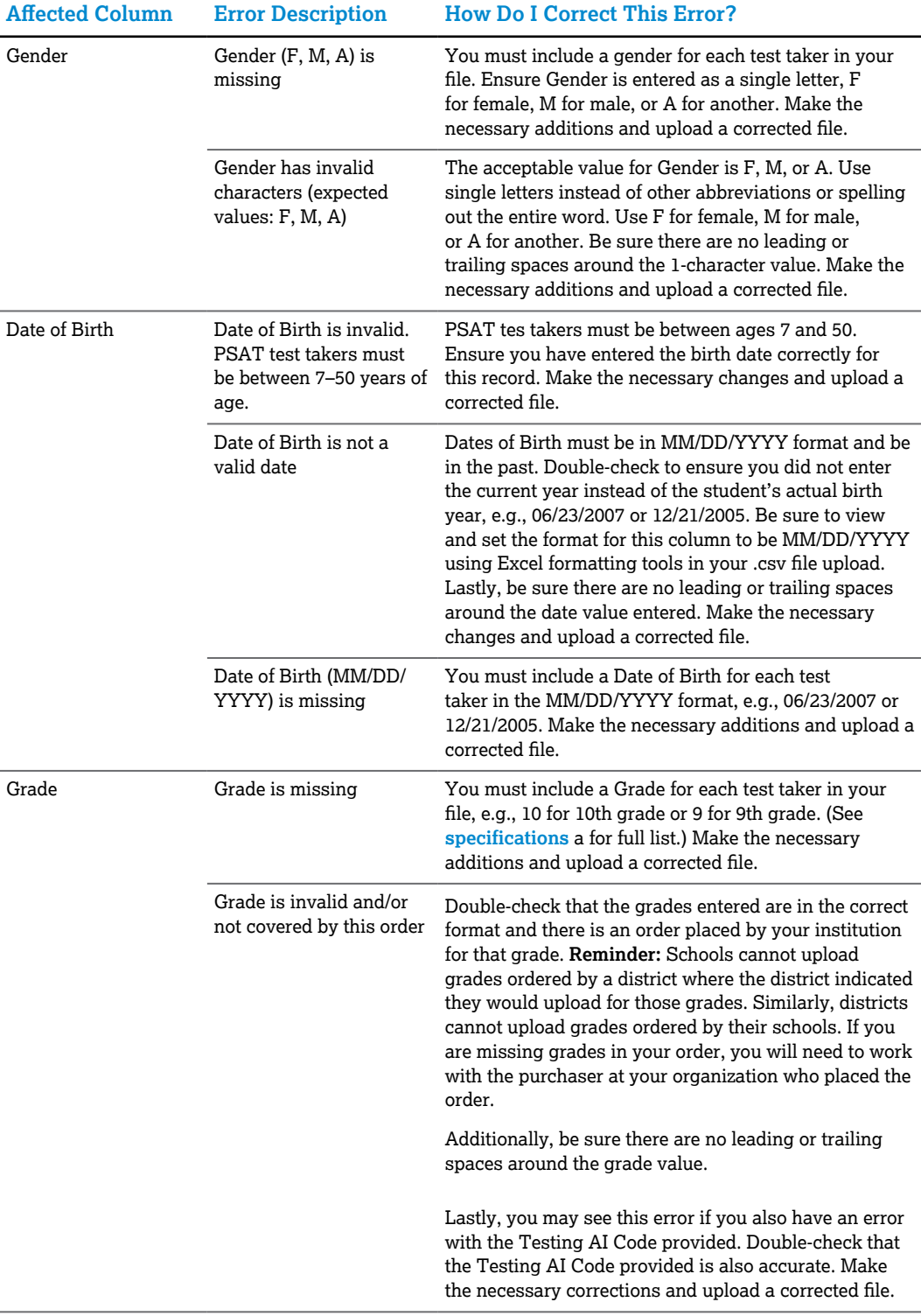

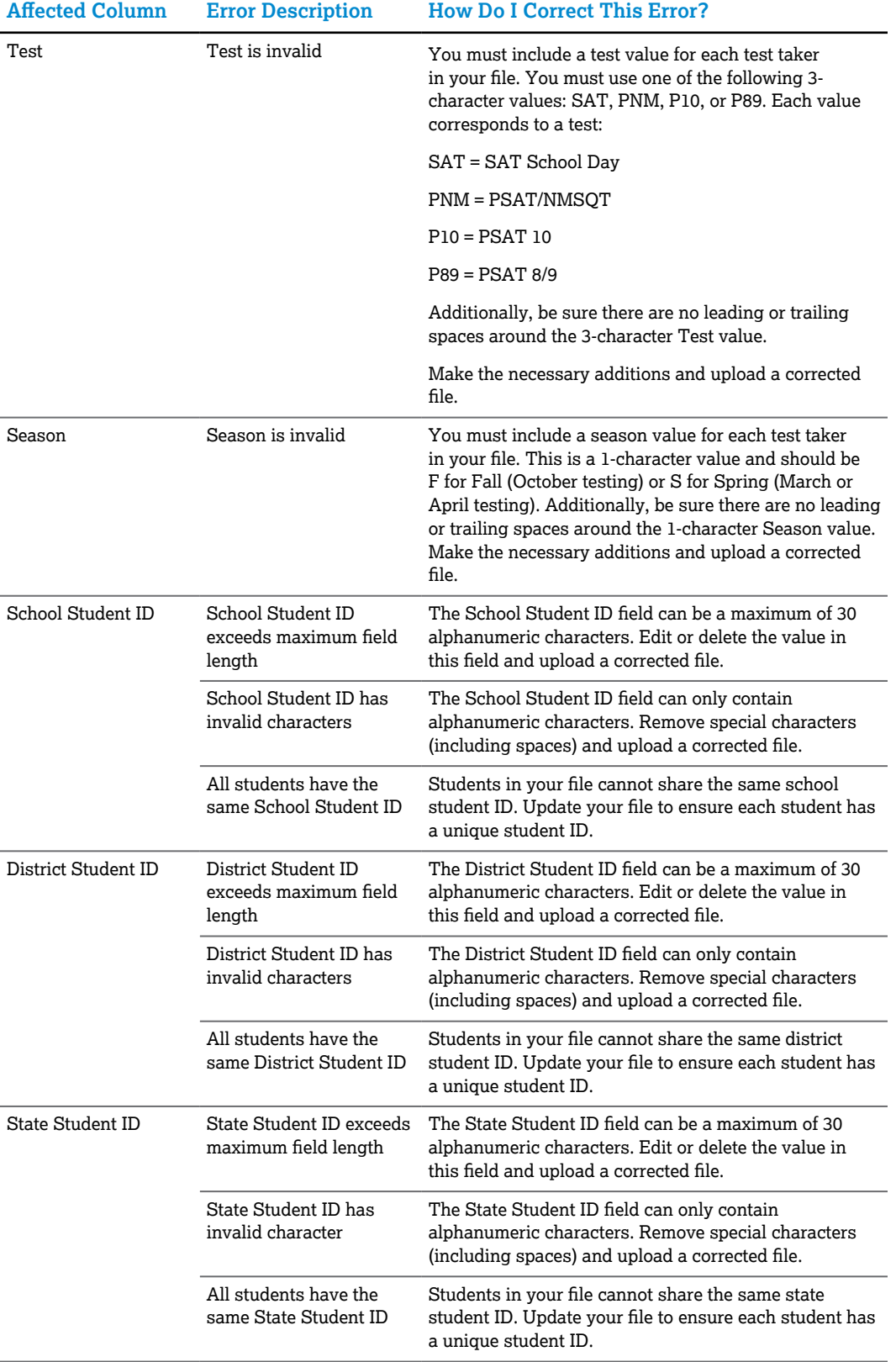

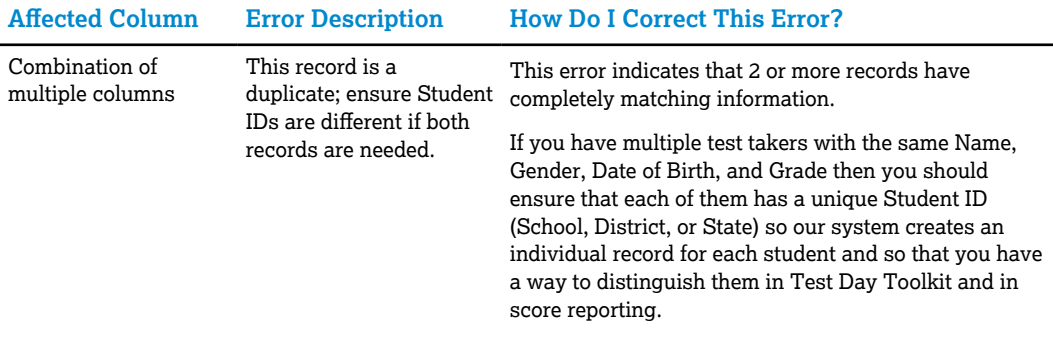

## **Other Resources**

- § **[satsuite.collegeboard.org/k12-educators/educator-experience/get-to-know-digital/](https://satsuite.collegeboard.org/k12-educators/educator-experience/get-to-know-digital/ordering-registration) ordering-registration**
- § *[Digital Registration Guide for U.S. Districts and Schools](https://satsuite.collegeboard.org/media/pdf/digital-registration-guide-domestic.pdf)*
- § *[Digital Registration Guide for International Schools](https://satsuite.collegeboard.org/media/pdf/digital-registration-guide-international.pdf)*
- § SSOR School Help Center: **[satsuite.collegeboard.org/help-center/ssor-schools](https://satsuite.collegeboard.org/help-center/ssor-schools)**
- § SSOR District Help Center: **[satsuite.collegeboard.org/help-center/ssor-districts](https://satsuite.collegeboard.org/help-center/ssor-districts)**